# **TNTv Digital Signage** Руководство Пользователя

# 2013

Многооконный видеопроцессор

Модель: TNT MMS-0401D

Версия ПО

**Smart Control System** 20150309

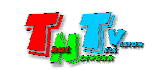

## Содержание

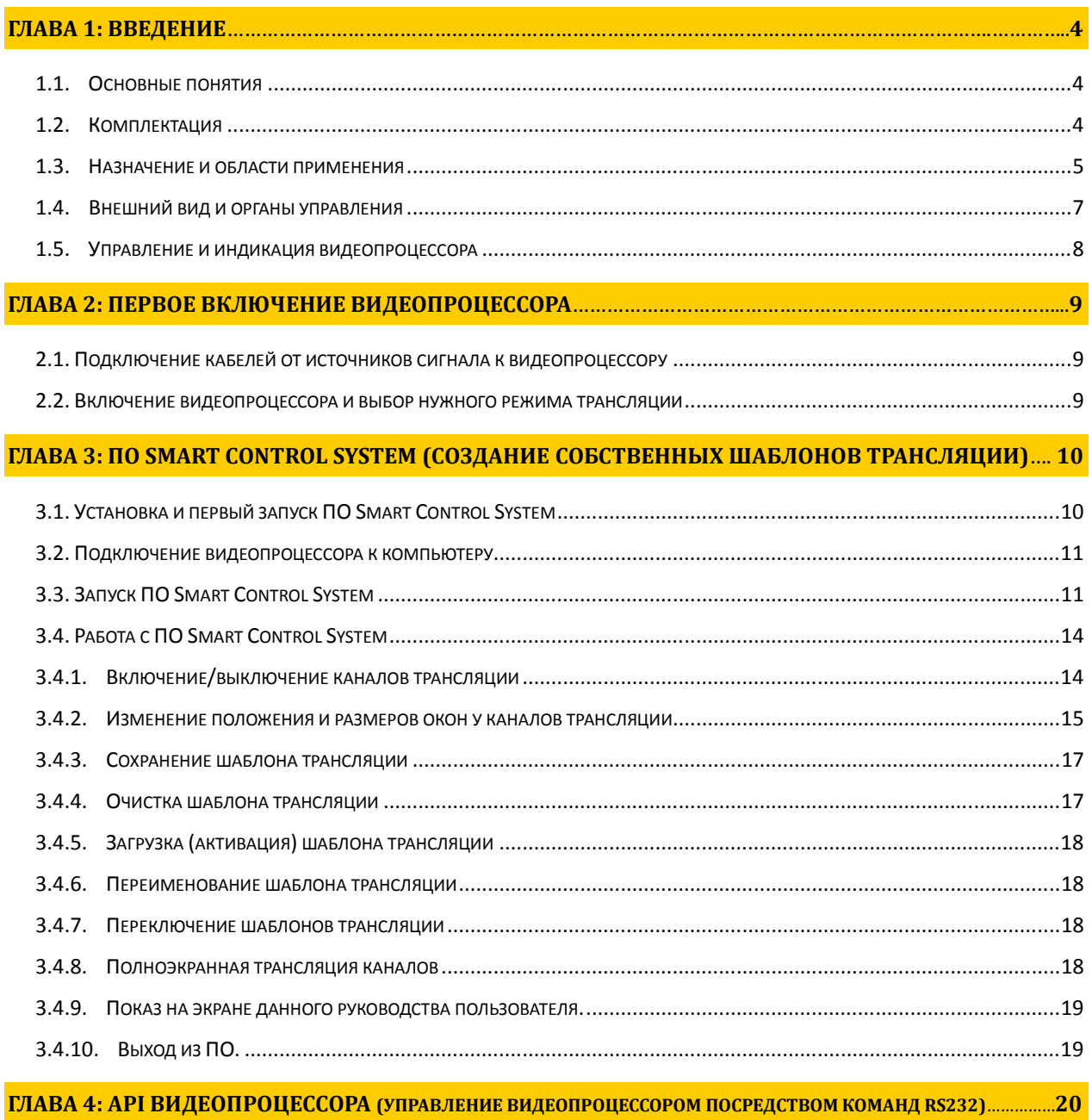

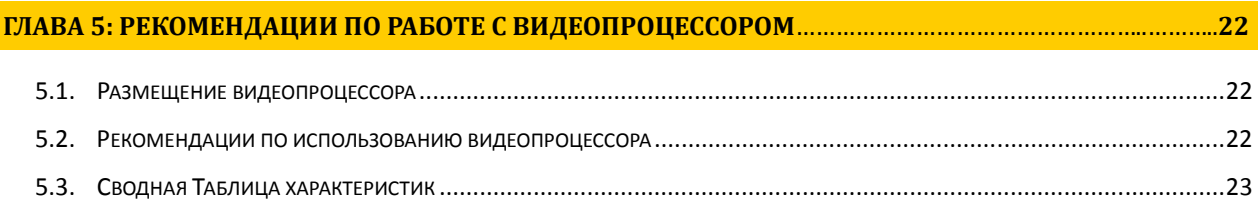

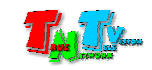

Диск комплекта поставки защищен авторскими правами. Запрещено, любое его копирование (кроме резервных копий), тиражирование, передача третьим лицам, любые виды распространения (включая электронные).

Поставщик не несет никакой ответственности:

- за информацию, отображаемую посредством передатчиков/приемников/SMM коммутаторов TNT и многооконных видеопроцессоров TNT.

- за последствия применения, использования или неиспользования передатчиков/приемников/SMM коммутаторов TNT и многооконных видеопроцессоров TNT.

возможное несоответствие результатов,  $3a$ полученных  $npu$ использовании передатчиков/приемников/SMM коммутаторов TNT и многооконных видеопроцессоров TNT, ожиданиям Пользователя

- за последствия, которые могут повлечь за собой, трансляция и использование Пользователем нелегального либо нелицензионного контента, а также иных материалов либо данных, затрагивающих права третьих лиц.

Ни при каких обстоятельствах Поставщик не несет перед Пользователем, либо третьими лицами ответственности за ущерб, убытки или расходы, возникшие в связи с использованием передатчиков/приемников/SMM коммутаторов TNT и многооконных видеопроцессоров TNT  $\iota\iota\iota\iota\iota$ невозможностью их использования, включая упущенную либо недополученную прибыль.

Поставщик не несет ответственности за любые прямые или непрямые убытки, произошедшие из-за несанкционированного доступа к Вашим передатчикам/приемникам/SMM коммутаторам и многооконным видеопроцессорам TNT.

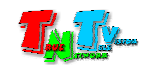

## ГЛАВА **1:** ВВЕДЕНИЕ

#### **1.1.** Основные понятия

**Digital Signage —** технология распределения цифрового аудио-видео контента. Основное применение данной технологии это локальная и общественная, социальная и коммерческая реклама, информационные табло на транспорте и других общественных местах, трансляции спортивных и других мероприятий в спорт барах или кафе, а также трансляция любого из перечисленных и иного контента на больших светодиодных экранах на улицах городов.

Основная цель - достижение информацией (контентом) целевой аудитории в нужном для контакта месте и в нужное время

- Контент **(**содержание трансляции**)**  в случае Digital Signage означает всё, что отображается на дисплее (экране и т.п.) и сопутствующий звук. Контент может состоять из текста, изображений, анимации, видео, интерактивных элементов и т.п., в любом сочетании, являющихся исходным контентом.
- Многооконный видеопроцессор устройство, предназначенное для одновременной обработки нескольких различных видеосигналов. Имеет 4 порта DVI-D на входе и один порт DVI-D на выходе.
- Полноэкранная трансляция режим, при котором видеопроцессор без каких либо изменений, транслирует в выходной порт видеосигнал, поступающий с выбранного входного порта.
- Шаблон трансляции набор различных параметров, которые описывают один режим трансляции.

## **1.2.** Комплектация

Многооконный видеопроцессор TNT MMS-0401D: – 1 шт.

Адаптер питания: 1 шт.

Специализированное программное обеспечение Smart Control System и Инструкция – (Диск CD)

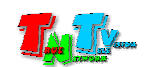

## 1.3. Назначение и области применения

Многооконный видеопроцессор устройство предназначенное ДЛЯ одновременной обработки нескольких различных видеосигналов. Имеет 4 порта DVI-D на входе и один порт DVI-D на выходе.

Видеопроцессор имеет несколько базовых вариантов (шаблонов) отображения видеосигналов:

• Каждый сигнал отображается на весь экран\*

\* - данные шаблоны невозможно изменить или удалить, они всегда присутствуют в видеопроцессоре.

При необходимости, пользователь, при помощи программного обеспечения **Smart Control System** (далее ПО) может создать свои собственные шаблоны, в которых можно задать наличие или отсутствие окон с соответствующими изображениями на экране, а так же их размеры и положения относительно друг друга и сохранить их в памяти видеопроцессора. В дальнейшем, эти шаблоны в нужный момент времени можно активировать вручную.

На выходе видеопроцессор имеет один интерфейсный разъем DVI-D. Разрешение видеосигнала на выходе видеопроцессора постоянное - 1920х1080 60Гц.

Переключение источников в полноэкранном режиме осуществляется кнопками на передней панели. Так же, с передней панели осуществляется циклический перебор шаблонов трансляции.

Видеопроцессор не поддерживает источники, использующие технологию HDCP.

Настройка различных шаблонов трансляции осуществляется при помощи программного обеспечения Smart Control System, поставляемого в комплекте с устройством. ПО работает под управлением ОС Windows XP и выше.

Помимо кнопок на передней панели, управление многооконным видеопроцессором TNT так же возможно при помощи команд API (API - программируемый интерфейс устройства), передаваемых по протоколу RS232.

Для этой цели удобно использовать программируемую кнопочную панель управления TNT MMS-8KEY (или несколько, в зависимости от задачи), которая позволит оператору, комфортно управлять видеопроцессором и различными режимами его работы (программируемые панели поставляются отдельно).

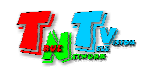

 Интерфейс ПО Smart Control System очень простой и понятный для пользователей с любым уровнем компьютерной грамотности:

Экран ПО представляет собой виртуальный экран, на котором отображаются окна, в которых будут транслироваться соответствующие видеоисточники. Окна могут иметь произвольные размеры и расположение на экране, но без перекрытия окон друг другом (перекрытия в принципе допускаются, но очередность (слои) расположения окон относительно друг друга, может меняться произвольным образом, поэтому использовать такие режимы не желательно).

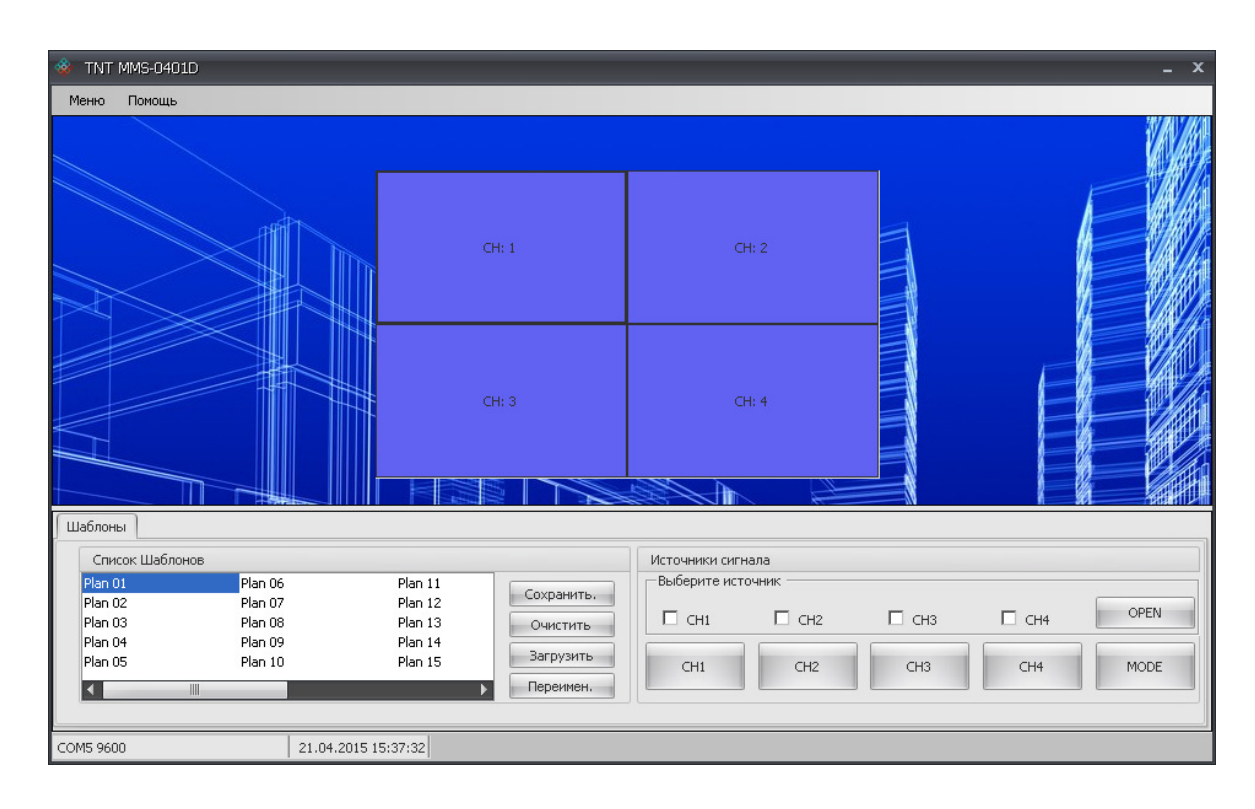

Все действия пользователя по изменению размеров, перемещению окон, включению/выключению окон, тут же отображаются на устройстве отображения, подключенного к выходу видеопроцессора.

Многооконный видеопроцессор так же имеет функцию восстановления последнего состояния после отключения электропитания.

Все эти функции доступны и настраиваются при помощи ПО или команд API.

#### Основные области применения**:**

- Реклама на мониторах в магазинах, банках, гостиницах, туристических компаниях, медицинских учреждениях, ресторанах, кафе, на выставках, транспортных средствах. Трансляция социальной и коммерческой рекламы на улицах.
- Трансляции спортивных мероприятий в спорт-барах и кафе.
- Информационные табло в государственных учреждениях, банках, офисах и офисных центрах, медицинских и образовательных учреждениях, на транспорте и т.д.
- Корпоративное и локальное телевидение.

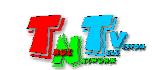

## **1.4.** Внешний вид и органы управления

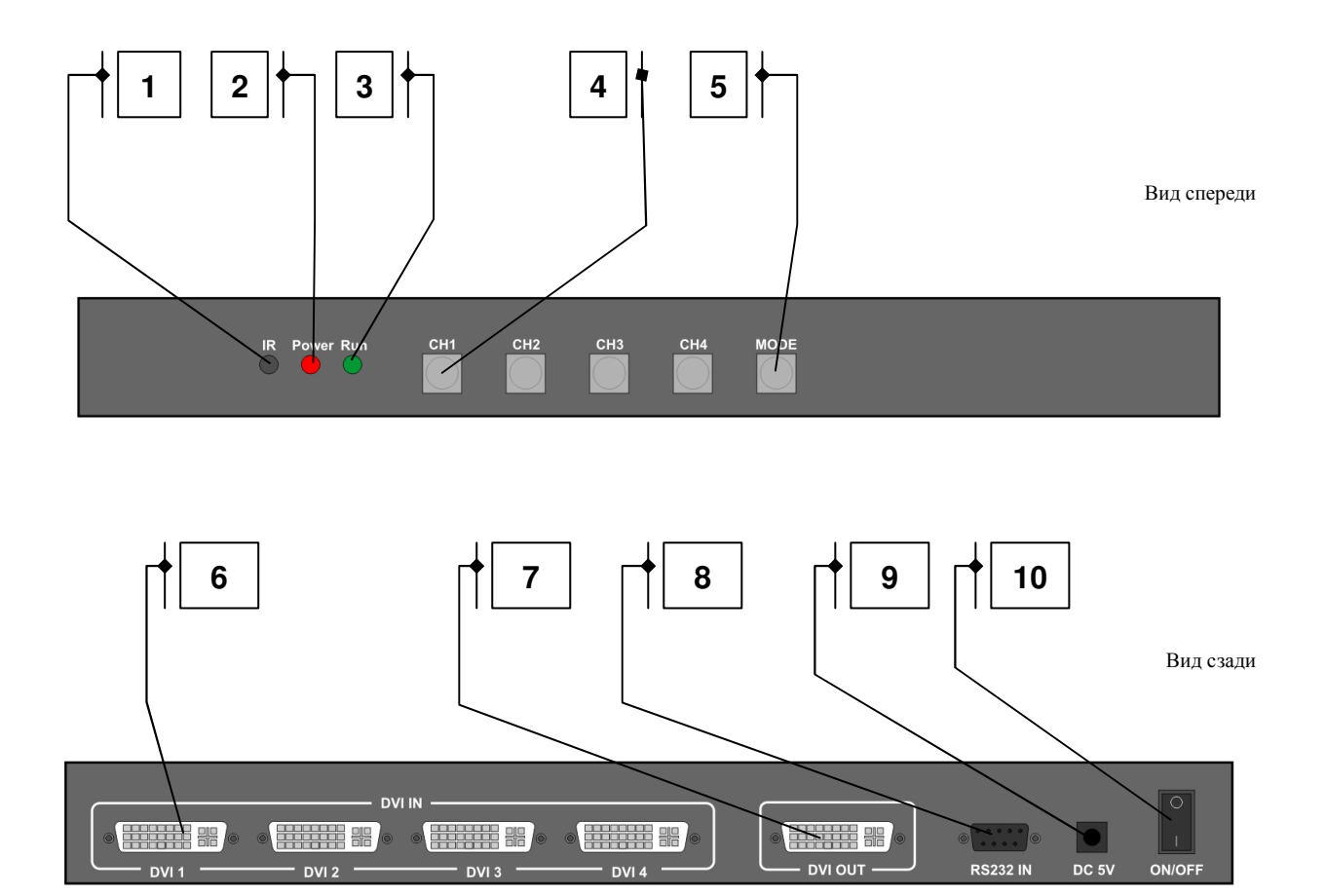

- 1. ИК приемник (пульт ДУ поставляется отдельно)
- 2. Индикатор питания
- 3. Индикатор работы видеопроцессора
- 4. «CH1»-«CH4» кнопки переключения портов для трансляции их источников в полноэкранном режиме.
- 5. Кнопка циклической смены шаблонов трансляции.
- 6. «DVI 1» «DVI 4» входные порты видеопроцессора.
- 7. Выходной порт видеопроцессора
- 8. Порт настройки и управления видеопроцессором
- 9. Разъем питания
- 10. Клавиша включения/выключения питания.

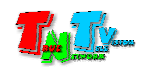

#### **1.5.** Управление и индикация видеопроцессора

#### Управление

- - Включение устройства — нажмите на тумблер питания со стороны «**I**». Подождите несколько секунд, пока видеопроцессор загрузится.
- Выключение устройства нажмите на тумблер питания со стороны «**0**».
- Перезагрузка устройства Выключите электропитание*,* подождите *5*  секунд и включите электропитание снова*.*
- Выбор порта для трансляции его в полноэкранном режиме Кратковременное нажатие кнопки на передней панели с соответствующим номером порта*.*
- Смена шаблонов трансляции Кратковременное нажатие кнопки *«MODE»*  на передней панели*.* Смена шаблонов трансляции происходит по порядку и циклически*,* при каждом нажатии на кнопку *«MODE».*

При нажатии и удержании кнопки *«MODE»,* происходить циклическая смена шаблонов*,* с интервалом в *1-2* секунды*,* между переключениями*.* 

#### Индикация

- $\blacksquare$  Индикатор питания горит красным цветом  $K$  видеопроцессору подключено электропитание*.*
- Индикатор работы видеопроцессора горит зеленым цветом Видеопроцессор работает в нормальном режиме*.*
- Индикатор работы видеопроцессора мигает Видеопроцессор переключает режим трансляции*.*
- - Экран устройства отображения или его часть, где должен транслироваться сигнал от соответствующего источника, имеют синий цвет - Нет сигнала на соответствующем входном порту видеопроцессора*.*

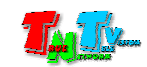

## ГЛАВА **2:** ПЕРВОЕ ВКЛЮЧЕНИЕ ВИДЕОПРОЦЕССОРА

## **2.1.** Подключение кабелей от источников сигнала к видеопроцессору

- Шаг **1.** Убедитесь, что тумблер питания видеопроцессора находится в выключенном состоянии (нажат со стороны «**0**»).
- Шаг **2.** Подключите интерфейсные кабели от источников сигналов к соответствующим интерфейсам входных портов видеопроцессора.
- Шаг **3.** Подключите интерфейсный кабель от устройства отображения к выходному порту видеопроцессора.
- **Шаг 4.** Подключите адаптер питания к разъёму питания видеопроцессора.

## **2.2.** Включение видеопроцессора и выбор нужного режима трансляции

- Шаг **1.** Включите видеопроцессор, нажав на тумблер питания со стороны «**I**». Подождите несколько секунд, пока видеопроцессор загрузится и появится картинка на устройстве отображения.
- Шаг **2.** Соответствующими кнопками на передней панели, выберите необходимый режим трансляции.

Для создания собственных шаблонов трансляции, необходимо воспользоваться Программным Обеспечением **Smart Control System (**ПО**)**, которое идет в комплекте с видеопроцессором. Подробно о ПО будет рассказано в следующей главе.

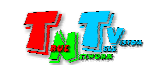

## ГЛАВА **3:** ПО **Smart Control System**

**(**создание собственных шаблонов трансляции**)**

## **3.1.** Установка и первый запуск ПО **Smart Control System**

Вставьте диск комплекта поставки в DVD привод. В корневом каталоге диска находится папка «**MMS-0401D**». Скопируйте ее вместе с содержимым в удобное для вас место на компьютере (например, в папку «Program Files»), с помощью которого планируется осуществлять работу с шаблонами трансляций (путь к папке **«MMS-0401D»** не должен содержать русских букв).

В скопированной папке найдите файл «**FirstRun.bat**» и запустите его. Он произведет необходимые настройки и запустит ПО Smart Control System. На экране появится главное окно программы.

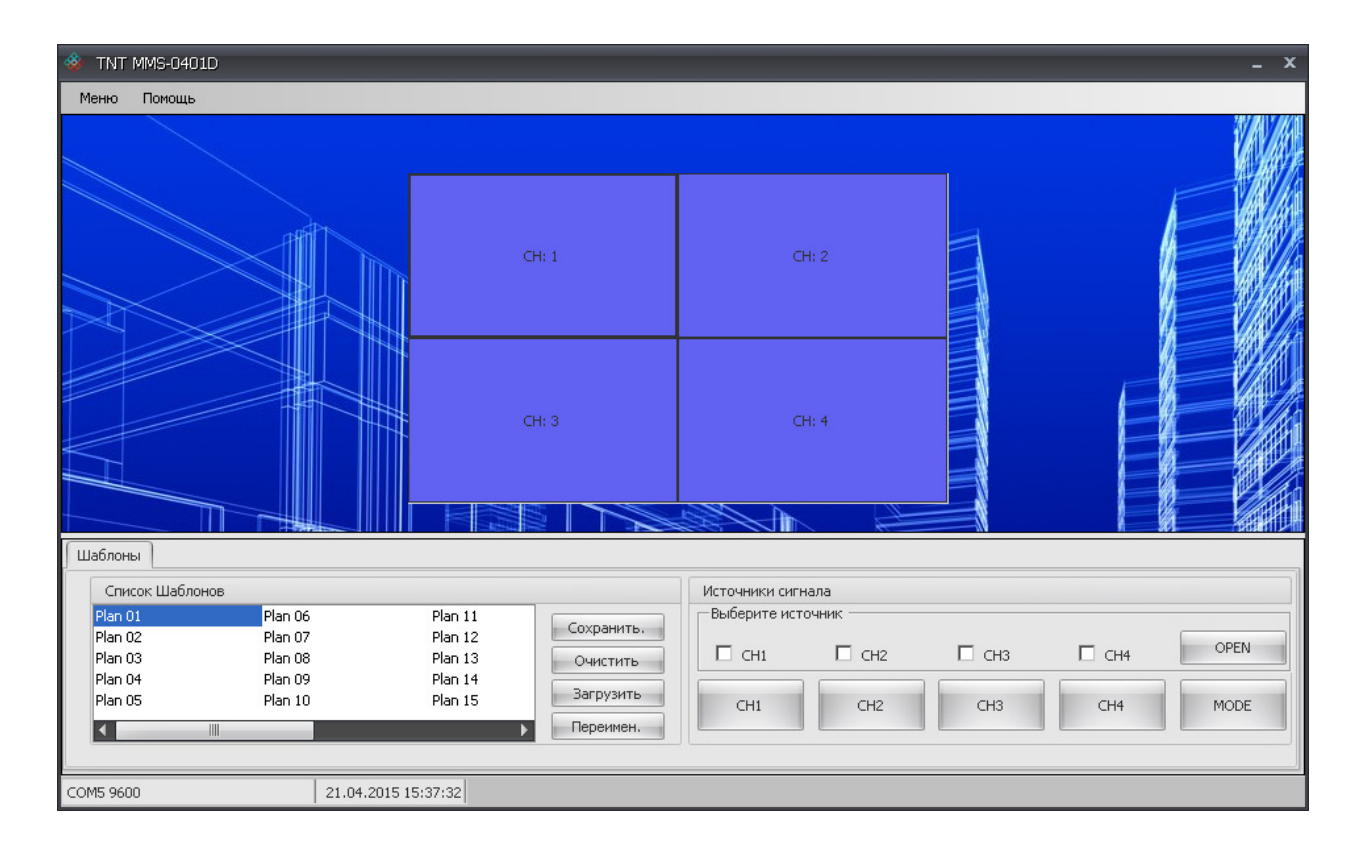

Для последующих запусков ПО, используйте файл «**Smart Control System.exe**», он так же находится в скопированной вами папке.

Для удобства запуска ПО, для файла «**Smart Control System.exe**», вы можете использовать ярлык  $\frac{889}{1000}$ , который находится на вашем рабочем столе.

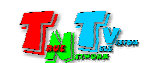

## **3.2.** Подключение видеопроцессора к компьютеру

Возьмите коммутационный шнур DB9 из комплекта поставки и подключите его одной стороной к порту настройки и управления видеопроцессором, а второй стороной, к свободному последовательному порту (RS232), компьютера на котором установлено ПО Smart Control System.

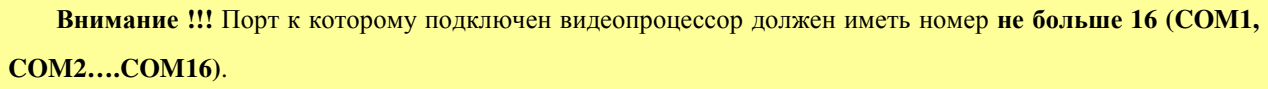

Настройте последовательный порт в соответствии с параметрами на картинке.

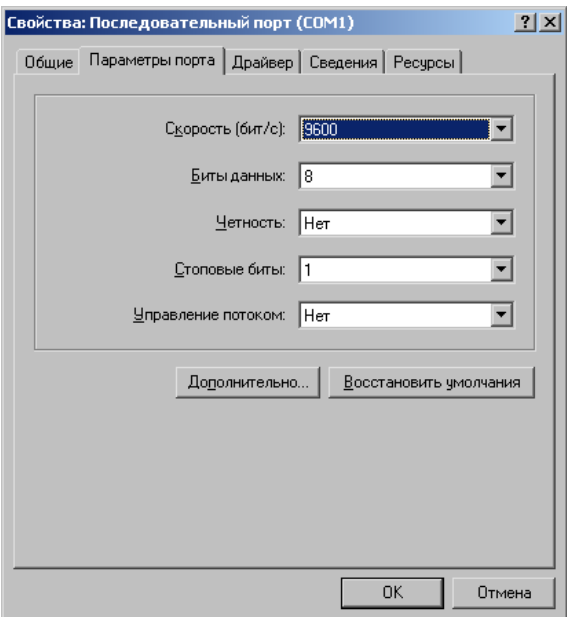

## **3.3.** Запуск ПО **Smart Control System**

Как было сказано выше, при помощи ПО Smart Control System, пользователь может самостоятельно создать необходимые шаблоны трансляции.

Запустите ПО (файл «Smart Control System.exe») при помощи ярлыка на рабочем столе (если вы его создали) или непосредственно из папки «**MMS-0401D**».

Внимание **!!!** Во время работы программы Smart Control System, запрещено производить какие либо действия с видеопроцессором при помощи кнопок на передней панели, а так же внешних команд API. В противном случае, будет нарушена нормальная работа видеопроцессора, находящегося в режиме программирования.

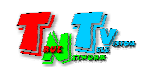

На экране появится главное окно программы.

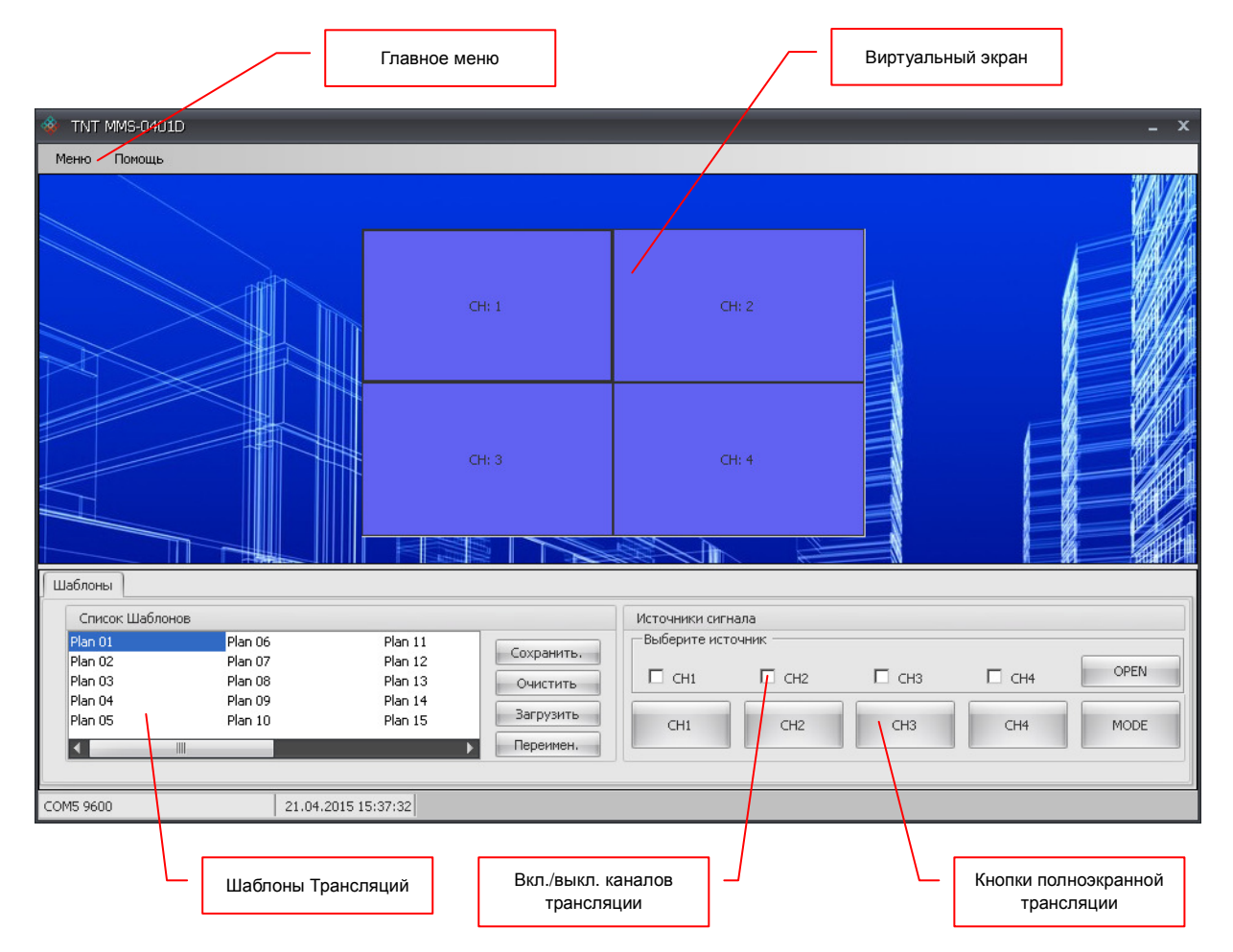

Окно разбито на нескольких областей:

- Главное меню**.** При помощи главного меню*,* пользователь настраивает необходимые параметры для связи с видеопроцессором*,* может выбрать язык интерфейса и открыть на экране данное руководство по эксплуатации*.*
- Шаблоны трансляции**.** Для облегчения работы пользователя*,* можно создавать различные шаблоны трансляции и активировать их в нужный момент*.*
- Вкл**./**выкл**.** Каналов трансляции**.** Наличие*/*отсутствие на экране окон с транслируемыми ими изображениями*.*
- Виртуальный экран**.** Область*,* пропорциональная выходному разрешению видеопроцессора*.* В области отображаются окна*,* транслирующие видеосигналы с портов видеопроцессора*.* Окна отображаются пропорционально их реальным размерам и местоположению наустройстве отображения*,* подключенного к видеопроцессору*.* Так же*,* у окон отображаются их соответствующие номера портов *(CH:1, CH:2, CH:3, CH:4).*
- Кнопки полноэкранной трансляции**.** Виртуальные кнопки на экране*,* дублирующие соответствующие кнопки на передней панели видеопроцессора*.*

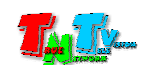

Для начала работы с видеопроцессором необходимо установить с ним связь. Перед тем, как активировать соединение, убедитесь, что видеопроцессор включен и соединен с компьютером соответствующим кабелем и последовательный порт, к которому он подключен, настроен и соответствует описанным выше требованиям (глава 3.2. Подключение видеопроцессора к компьютеру).

В главном меню выберите пункт «Меню» и в выпавшем подменю выберите команду «Установ**.**» (первоначальные установки).

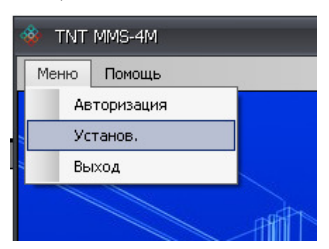

На экране появится окно с первоначальными установками.

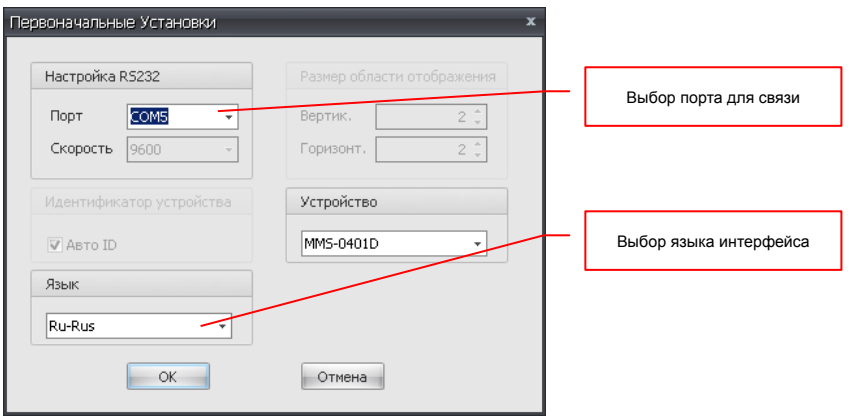

В выпадающем меню «Порт» выберите последовательный порт, к которому подключен видеопроцессор (остальные параметры соединения будут установлены автоматически).

По умолчанию ПО имеет русский интерфейс, но при необходимости вы можете его изменить на английский. Для этого в выпадающем меню «Язык» выберите пункт «**En-US**».

После внесения изменений нажмите кнопку «**OK**».

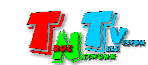

## **3.4.** Работа с ПО **Smart Control System**

Как было сказано ранее, при помощи ПО «**Smart Control System**» пользователь может создать свои собственные шаблоны трансляций и сохранить их в памяти видеопроцессора.

Внимание **!!!** При работе с ПО Smart Control System необходимо учитывать, что некоторые текущие значения параметров видеопроцессора, в нем не отображаются (например, состояние флажков и т.д.). ПО Smart Control System работает с видеопроцессором исключительно в режиме установки необходимых значений для формирования различных шаблонов видеотрансляции.

После запуска ПО и установления связи с видеопроцессором, на виртуальном экране ПО отобразится текущее состояние видеопроцессора. После этого можно приступать к созданию новых шаблонов трансляции.

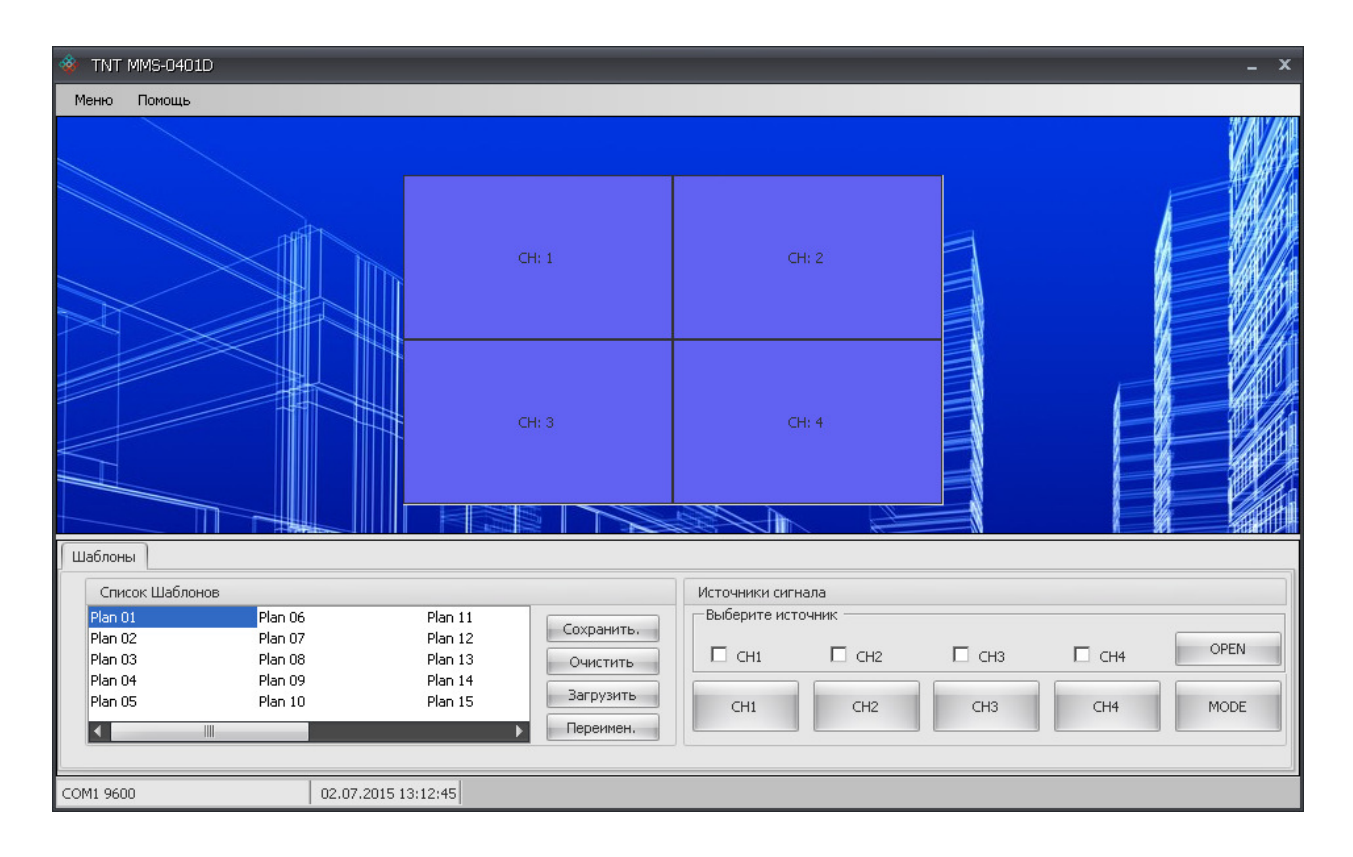

#### **3.4.1.** Включение**/**выключение каналов трансляции

Создание нового шаблона трансляции начинается с установки активных портов (активация каналов) трансляции в этом шаблоне и соответственно видимых окон трансляции.

Видеопроцессор имеет 4-е порта, к которым можно подключить источники видеосигнала. Каждый порт имеет свой индивидуальный номер (1-4) и свое соответствующее название (CH:1-CH:4). Для того чтобы на экране отобразились необходимые окна трансляции, нужно выбрать их соответствующими

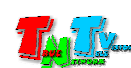

«галочками» и нажать кнопку «**OPEN**».

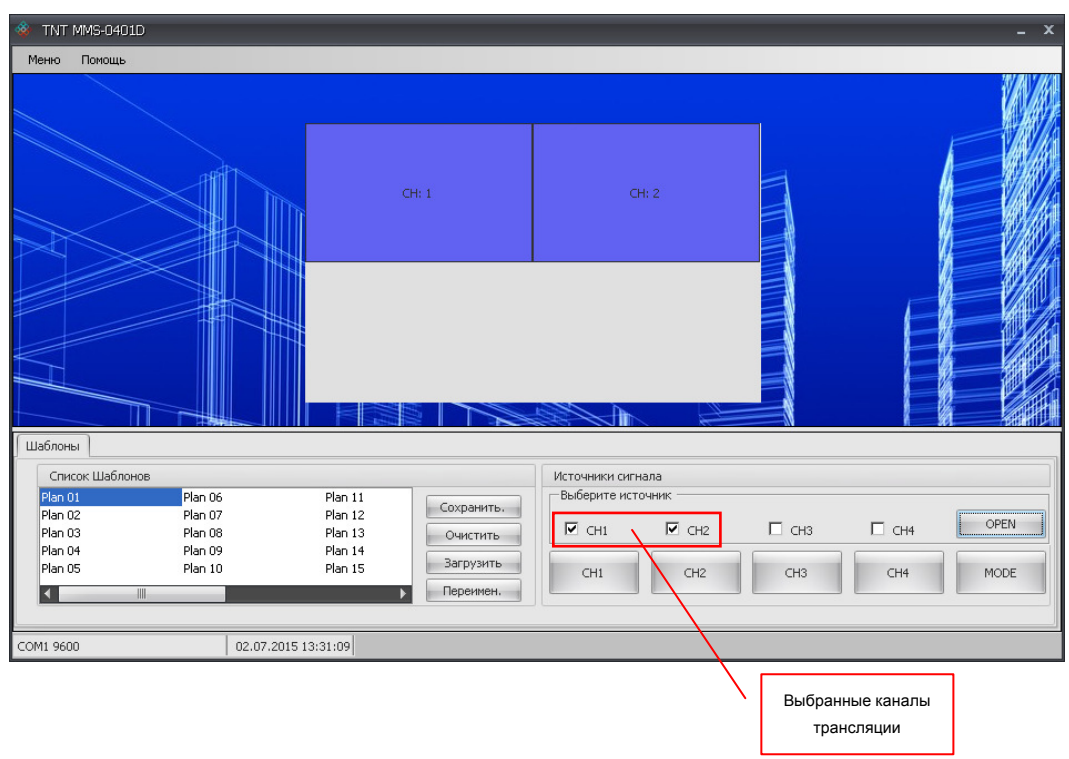

Для того чтобы убрать с экрана ненужные окна трансляции, снимите соответствующие «галочки» и нажмите кнопку «**OPEN**».

При активации каналов трансляции, их окна имеют строгий размер в четверть экрана и отображаются каждое в своей части экрана.

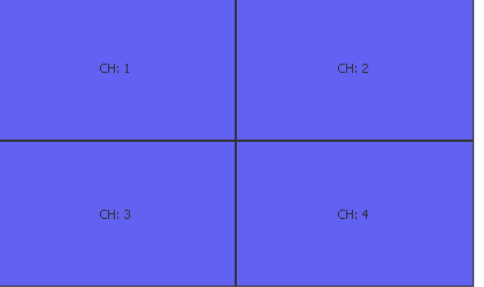

В последствии, положение и размер окон можно произвольно изменить, как это сделать описано в следующей главе.

#### **3.4.2.** Изменение положения и размеров окон у каналов трансляции

После активации необходимых каналов трансляции, необходимо установить позиции и размеры соответствующих им окнам. Перемещение окна осуществляется при помощи левой кнопки мыши, которую необходимо нажать при нахождении над ним указателя мыши и, не отпуская кнопки переместить окно в нужное место экрана, отпустив за этим левую кнопку мыши.

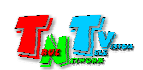

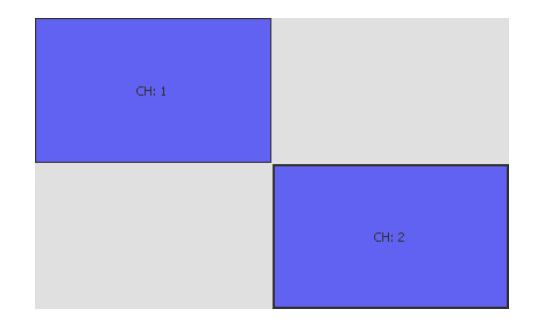

Для изменения размеров и/или пропорций окна, необходимо подвести указатель мыши к краю его правого нижнего угла (при этом, курсор мыши поменяется на крестик), нажать левую кнопку мыши и, не отпуская ее, установить необходимый размер и/или пропорции окна, затем отпустить левую кнопку мыши.

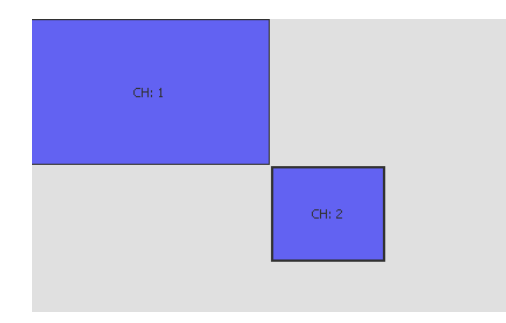

Так же, установить точную позицию и размеры окна можно нажав над соответствующим окном правую кнопку мыши. После этого на экране появится окно, в котором можно установить соответствующие параметры, где «**X**» и «**Y**» — координаты левого верхнего угла окна, а «Ширина» и «Высота», соответственные значения ширины и высоты окна.

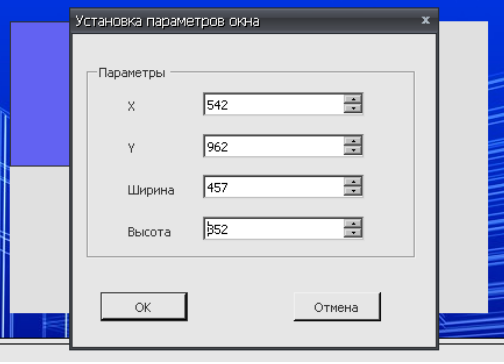

После установки нужных значений, нажмите кнопку «**OK**», для отмены изменений, нажмите «Отмена».

Для установки положения и размеров остальных окон необходимо повторить действия, описанные выше в этой главе.

Внимание! Допускается перекрытие окон друг другом относительно друг друга, но при этом, их взаимное расположение в слоях (очередность относительно фона) может произвольно изменяться, поэтому использовать такие режимы не желательно.

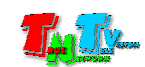

#### **3.4.3.** Сохранение шаблона трансляции

После того, как настроены все окна, можно текущее состояние (настройки) видеопроцессора сохранить в виде шаблона, для последующей его быстрой активации.

Для сохранения текущего состояния (настроек) видеопроцессора, выберите в списке шаблонов нужный по порядку шаблон и нажмите кнопку «Сохранить».

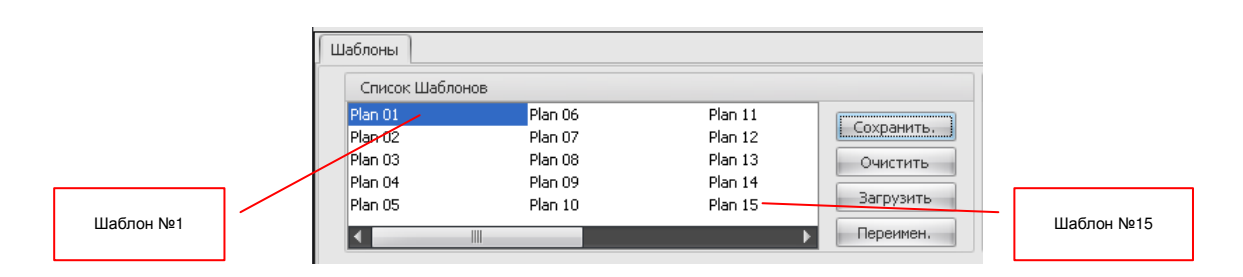

На экране появится информационное окно с подтверждением операции по сохранению текущего состояния (настроек) видеопроцессора в виде шаблона.

Сохранение нового шаблона происходит путем перезаписи данных старого шаблона. Максимальное количество сохраненных шаблонов – 16.

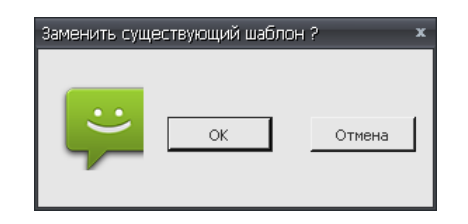

После нажатия кнопки «**OK**», шаблон будет сохранен в памяти видеопроцессора. При нажатии кнопки «Отмена» операция будет отменена.

#### **3.4.4.** Очистка шаблона трансляции

Чтобы очистить шаблон трансляции, выберите в списке шаблонов нужный и нажмите кнопку «Очистить». На экране появится информационное окно с подтверждением операции по очистке выбранного шаблона трансляции.

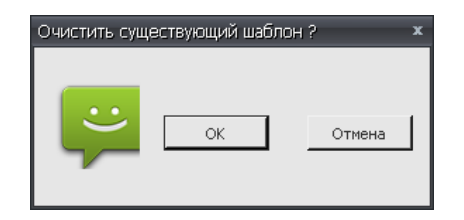

После нажатия кнопки «**OK**», шаблон будет очищен от записанных в нем данных. При нажатии кнопки «Отмена» операция будет отменена.

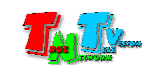

#### **3.4.5.** Загрузка **(**активация**)** шаблона трансляции

Чтобы загрузить (активировать) сохраненный ранее шаблон трансляции, выберите в списке шаблонов нужный и нажмите кнопку «Загрузить». Шаблон будет загружен в ПО и активирован на видеопроцессоре.

#### **3.4.6.** Переименование шаблона трансляции

Чтобы переименовать шаблон трансляции, выберите в списке шаблонов нужный и нажмите кнопку «Переимен**.**». На экране появится информационное окно для ввода нового имени шаблона. Введите новое имя шаблона (длина видимой части имени – 20 символов) и нажмите кнопку «**OK**».

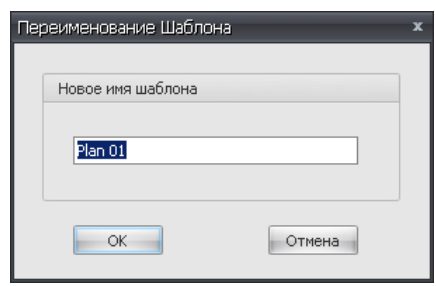

После нажатия кнопки «**OK**», шаблон будет переименован. При нажатии кнопки «Отмена» операция будет отменена.

#### **3.4.7.** Переключение шаблонов трансляции

Для цикличного переключения сохраненных шаблонов трансляции необходимо нажимать кнопку «**MODE**». Шаблоны будут переключаться аналогично нажатию кнопки «**MODE**» на передней панели устройства.

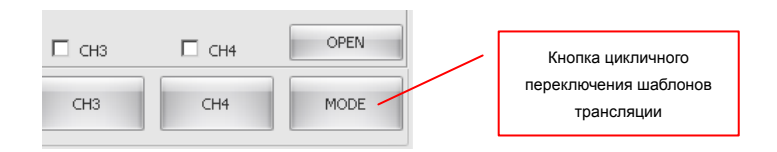

#### **3.4.8.** Полноэкранная трансляция каналов

Для полноэкранной трансляции необходимого канала, нажмите соответствующую кнопку с его номером «**CH1**»-«**CH4**». Каналы будут транслироваться в полный экран, аналогично нажатию соответствующих кнопок на передней панели устройства. Кнопки выбора каналов

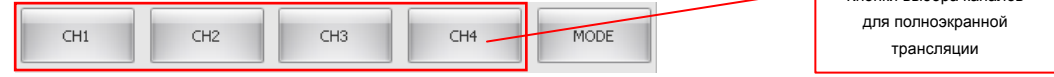

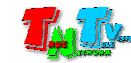

### **3.4.9.** Показ на экране данного руководства пользователя**.**

В случае необходимости, у ПО есть возможность показать на экране компьютера на котором оно установлено, данное руководство пользователя. Для этого в главном меню выберите пункт «Помощь» и в выпавшем подменю выберите команду «Помощь». На экране появится данный документ, с которым вы сможете продолжить работу.

#### **3.4.10.** Выход из ПО**.**

Для выхода из ПО и закрытия сеанса связи с видеопроцессором в главном меню выберите пункт «Меню» и в выпавшем подменю выберите команду «Выход». Программа завершит сеанс связи с видеопроцессором и завершит свою работу.

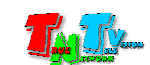

## ГЛАВА **4: API** Видеопроцессора

#### **(**управление видеопроцессором посредством команд **RS232)**

Для управления видеопроцессором посредством команд API (Application Program Interface), передаваемых по протоколу RS232, необходимо, к его порту настройки и управления, подключить устройство, которое будет передавать команды.

Настройте на передающем команды устройстве порт RS232 в соответствии с описанными ниже параметрами:

- скорость передачи данных 9600
- количество бит данных  $8$
- количество стоповых бит  $-1$
- $•$  четность Нет

Все команды видеопроцессору передаются в шестнадцатеричном формате.

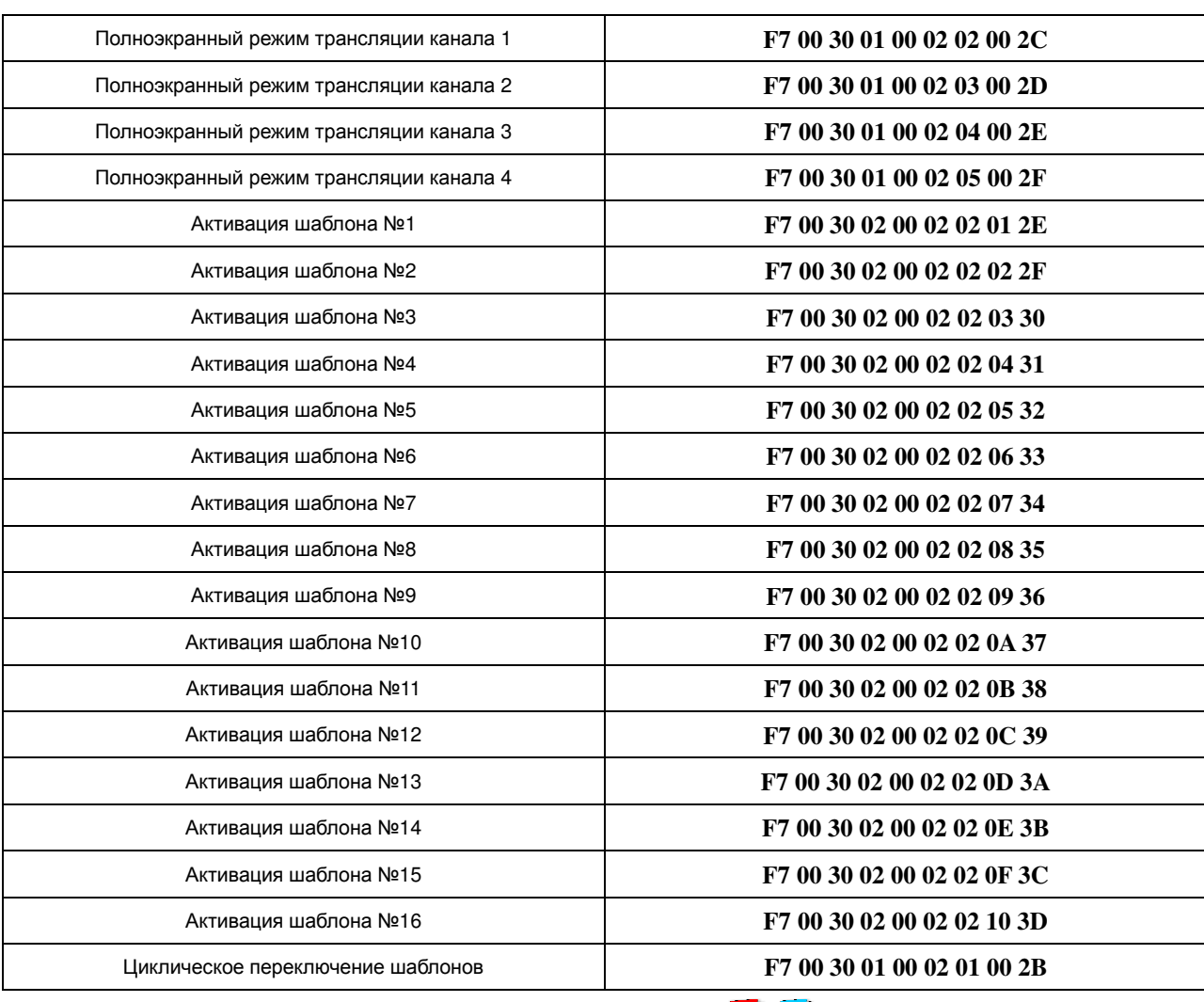

#### Таблица основных команд**.**

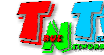

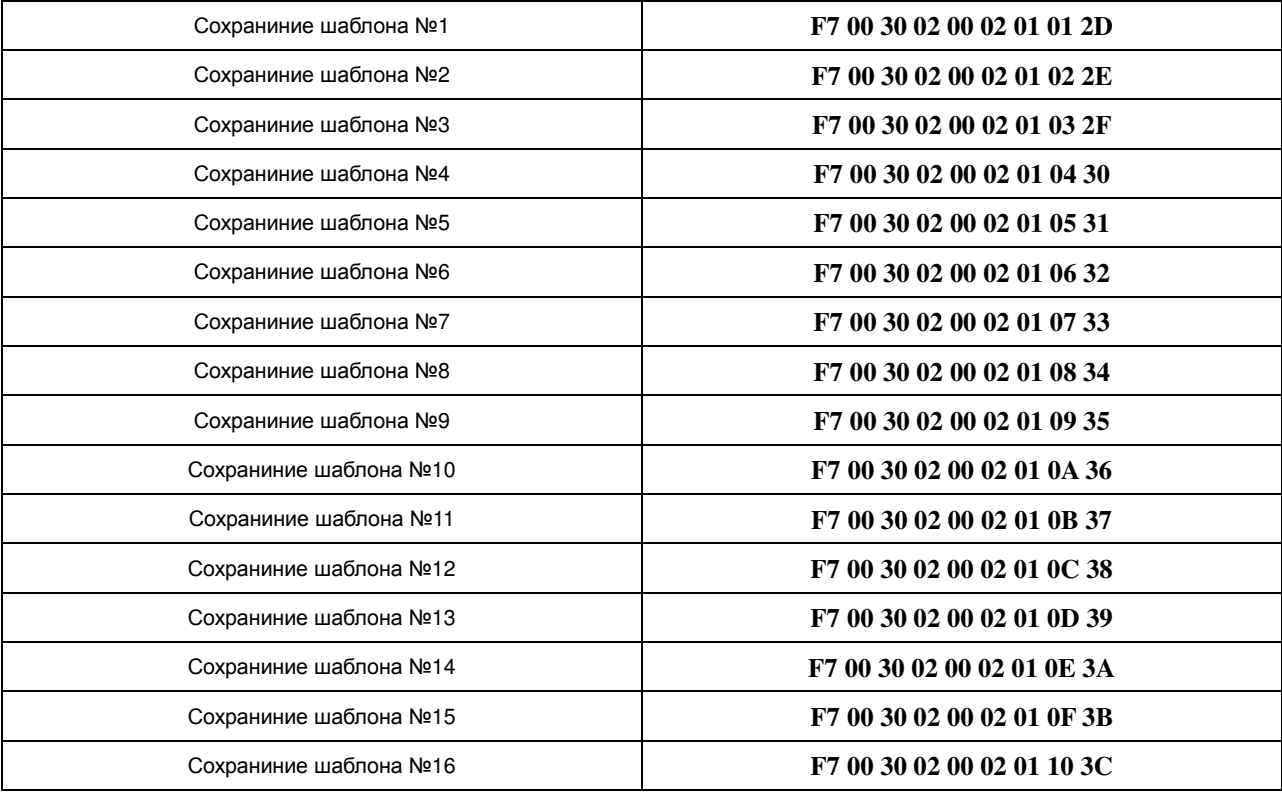

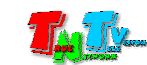

## ГЛАВА **5:** Рекомендации по работе с видеопроцессором

**(**настоятельно рекомендуем прочитать эту главу**)**

### **5.1.** Размещение видеопроцессора

Видеопроцессор предназначен для работы в сухих и отапливаемых помещениях. В месте установки видеопроцессора крайне желательно наличие свободной циркуляции воздуха для нормального его охлаждения.

## **5.2.** Рекомендации по использованию видеопроцессора

Видеопроцессор, в основном предназначен для одновременного отображения на одном экране нескольких источников видеосигнала. Эта функция видеопроцессора обычно необходима для контроля за транслируемыми сигналами. Так же данная функция может быть использована для предварительной обработки видеоизображения, которое впоследствии будет транслироваться далее в сеть видеотрансляции, что например, позволит его использовать для трансляции на видеостене, сформированной при помощи MMS-передатчиков/приемников и SMM-коммутоторов TNT.

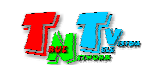

## **5.3.** Сводная Таблица характеристик

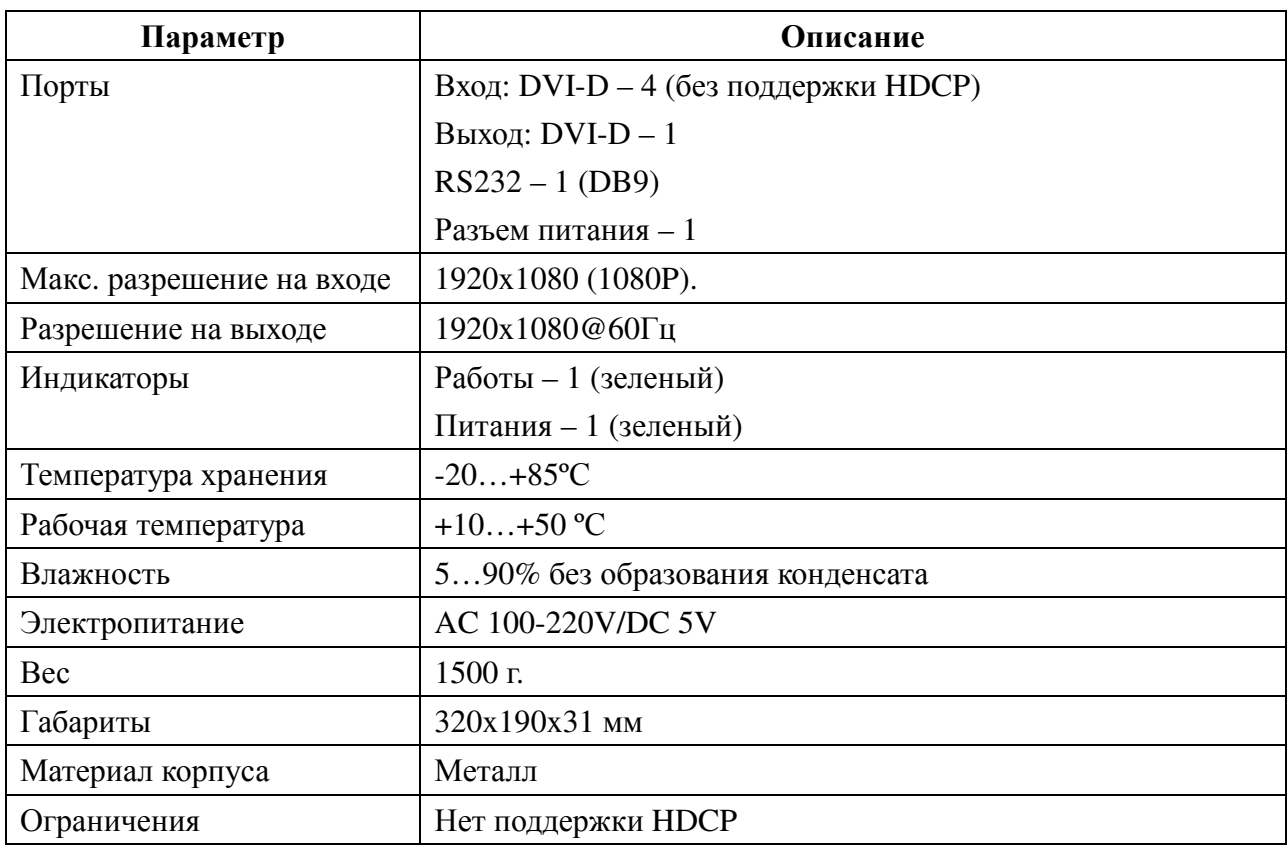

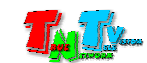